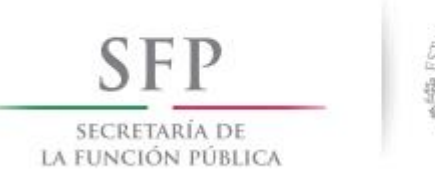

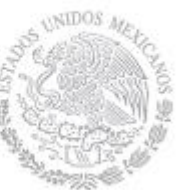

#### **SUBSECRETARÍA DE RESPONSABILIDADES ADMINISTRATIVAS Y CONTRATACIONES PÚBLICAS**

**MANUAL DE OPERACIÓN DEL SISTEMA DE INSCRIPCIÓN Y CRITERIOS DE CAPACITACIÓN**

# **2015**

## **1.- Sistema de Inscripción (SISEXA)**

El programa de capacitación 2015 que se publica en el Sistema de Inscripción de esta Subsecretaría, está dirigido a los Servidores Públicos de las Dependencias y Entidades de la Administración Pública Federal.

Con la finalidad de tener un control adecuado del personal a capacitarse, es necesario que la inscripción de los Servidores Públicos sea realizada por los funcionarios designados como **Enlaces de Capacitación o en caso de no contar con el mismo, de manera individual.**

**Enlace Administrativo de Capacitación.-** es el Servidor Público al que el Sistema le permite administrar; registrar e inscribir al personal de su Dependencia o Entidad.

**Inscripción Personal.-** es el Servidor Público que realiza la administración de su capacitación: inscripción, notificaciones, cancelaciones…en forma individual.

## **2.- Registro**

#### Proceso

a) Ingresar directamente a la dirección: **[http://sisexa.funcionpublica.gob.mx](http://sisexa.funcionpublica.gob.mx/)**

(En caso de no poder acceder a la página, favor de solicitar a su área de informática, habilite los siguientes números de puertos: 8080, 3306 y 8084)

b) Aparecerá la siguiente imagen, donde podrá consultar el calendario de los cursos publicados hasta ese día.

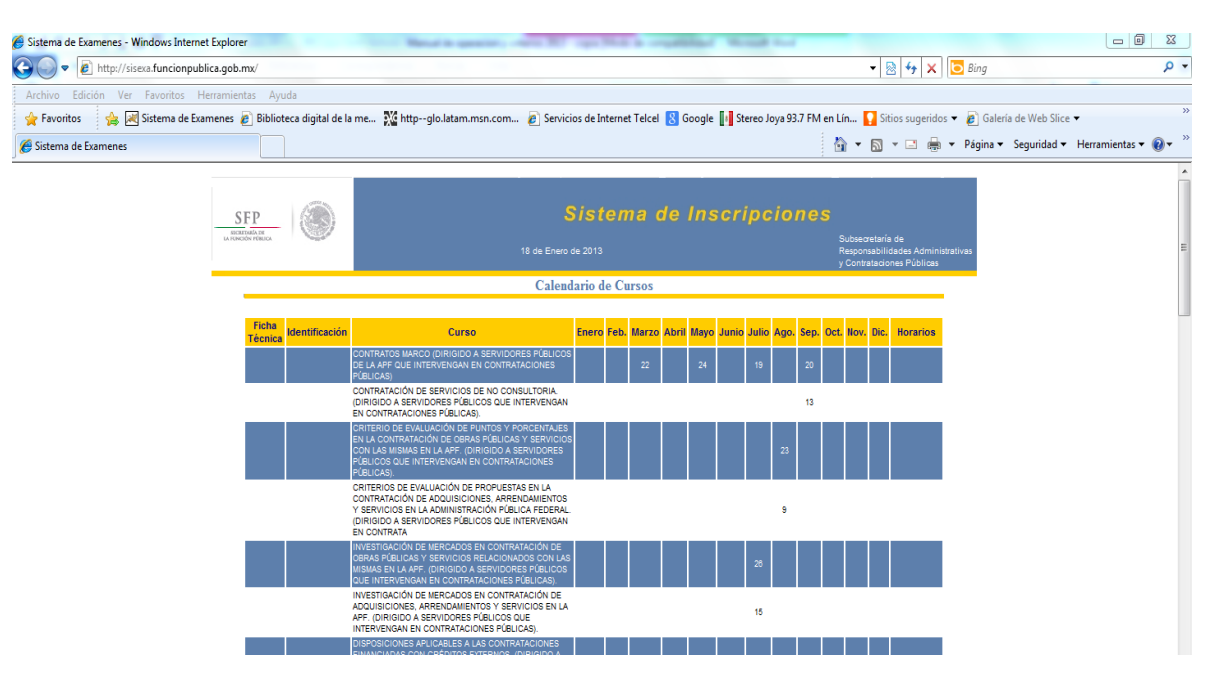

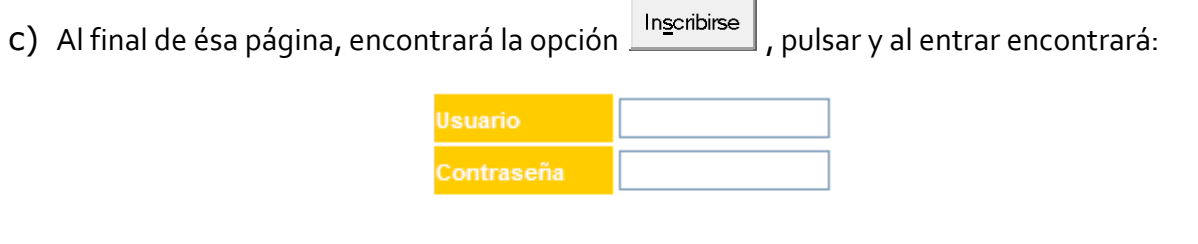

#### Recuperar Contraseña Registrarse

Entrar

d) Pulsar [Registrarse,](javascript:Registrar();) y aparecerá la pantalla de registro de datos, donde tendrá la opción de registrarse como Enlace Administrativo de Capacitación o hacer su Inscripción Individual.

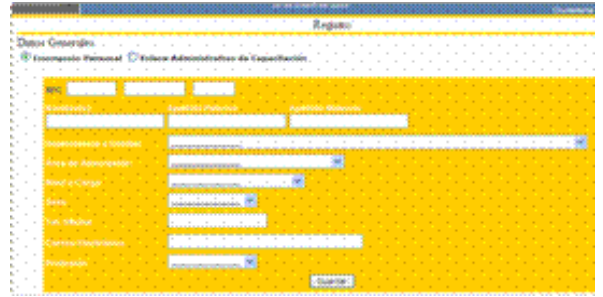

e) Al terminar de registrar todos sus datos favor del pulsar **Couardar** 

En el sistema aparecerá una pantalla en donde le indicará la confirmación de su registro, al mismo tiempo recibirá, en el correo electrónico que haya registrado, su Usuario y Contraseña, con la que podrá acceder al sistema.

f) Una vez que tenga su Usuario y Contraseña, deberá entrar de nuevo al Sistema de inscripción

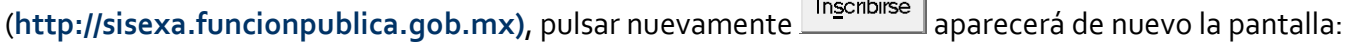

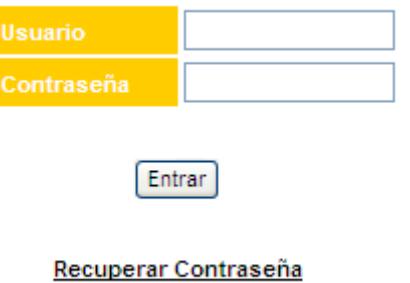

Registrarse

- 1. Si se registró como "Enlace Administrativo de Capacitación":
- o Deberá teclear el Usuario y la contraseña que le asignó el Sistema y Pulsar "Entrar". Aparecerá la siguiente pantalla:

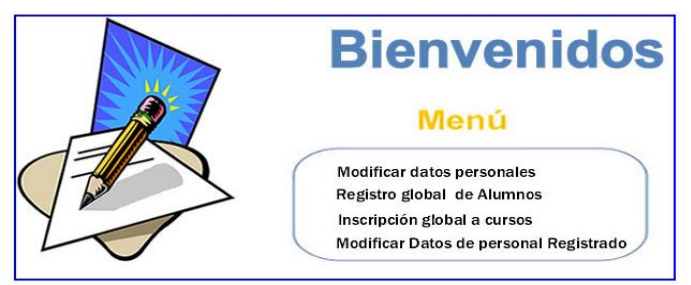

Regresar<sup>O</sup>

- o Pulsar "registro global de alumnos", para registrar a cada uno de los servidores públicos interesados en capacitarse por parte de su institución, es indispensable contar con los datos completos, principalmente el RFC con homoclave, así como, correo electrónico del Servidor Público que registra.
- o Al terminar el registro de un alumno, el sistema le indicará si su registro fue exitoso, en caso de serlo, el sistema enviará al correo electrónico del participante el usuario y contraseña del mismo, designado por el sistema, el cual le servirá para futuras consultas y avisos.
- o Al pulsar la opción regresar, usted podrá seguir registrando a todo su personal.
- En caso de no encontrar su Dependencia o entidad en el catálogo correspondiente, seleccionar la opción ENTIDAD NO LOCALIZADA y enviar el nombre de la Dependencia o Entidad, siglas y clave presupuestal al correo electrónico[: sae@funcionpublica.gob.mx,](mailto:sae@funcionpublica.gob.mx) para realizar el alta. En cuanto se le informo el alta de su Dependencia o Entidad, favor de ingresar nuevamente al sistema y en la opción "Modificar datos del personal registrado", realizar el cambio de dependencia y guardar.
	- 2. Si se registró como "Inscripción Personal":
- o Deberá teclear el Usuario y la contraseña que le asignó el Sistema y pulsar "Entrar". Aparecerá la siguiente página:

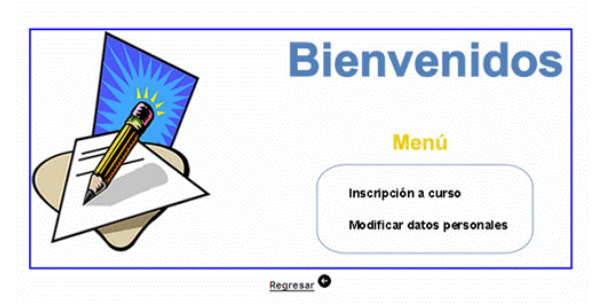

En caso de no encontrar su Dependencia o entidad en el catálogo correspondiente, seleccionar la opción ENTIDAD NO LOCALIZADA y enviar el nombre de la Dependencia o Entidad, siglas y clave presupuestal al correo electrónico[: sae@funcionpublica.gob.mx,](mailto:sae@funcionpublica.gob.mx) para realizar el alta. En cuanto se le informo el alta de su Dependencia o Entidad, favor de ingresar nuevamente al sistema y en la opción "Modificar datos personales", realizar el cambio de dependencia y guardar.

# **3.- INSCRIPCIÓN A CURSOS**

### **Enlace administrativo de capacitación**

- o Deberá regresar al menú y entrar en la opción "inscripción global a cursos"
- o Aparecerá el listado de cursos ordenado por fecha y en donde se indica horario, duración y lugar de impartición, también le señalara la disponibilidad de lugares de cada uno.
- o Para realizar la inscripción solo deberá seleccionar el curso deseado y automáticamente aparecerá el listado del personal registrado, en donde usted, deberá seleccionar al o a los servidores públicos

que requiera capacitar, pulsar el botón que se encuentra al final de la pantalla **inscribirse**, el sistema confirmará en la siguiente pantalla si la inscripción fue exitosa, al mismo tiempo, cada participante recibirá en su correo electrónico la confirmación de su inscripción, misma que mostrara: Nombre del curso, fecha, horario y el lugar en donde se impartirá dicho curso.

o **Se hace de su conocimiento que para los cursos que se impartirán en el 4° piso y Sala de Computo del CIDOC, solamente se aceptarán dos servidores públicos por Dependencia; los cursos que se impartirán en el Auditorio de la SFP, no hay límite de inscripción.** 

#### **Inscripción personal**

- o En el menú, pulsar la opción: Inscripción a cursos, aparecerá el listado de cursos ordenados por fechas, indicando horarios, duración y lugar en donde se impartirá dicho curso; así mismo le señalara la disponibilidad de cada uno.
- o Seleccionar el curso deseado, en la siguiente pantalla el sistema le notificará si su inscripción fue exitosa, al mismo tiempo, recibirá en su correo electrónico la confirmación de su inscripción, mismo que le mostrará: Nombre del curso, fecha, horario y lugar en donde se impartirá dicho curso.
- o Si se cuenta con registro en el periodo 2013-2014, favor de abstener su inscripción, debido a que se considera capacitado en la materia.

#### **Material**

En cuanto el grupo sea saturado y/0 unos días antes del inicio del curso, se enviará al correo electrónico registrado el material de aquellos cursos que cuenten con él. Si observa que esto no sucede, favor de solicitarlo al correo: [sisexa@funcionpublica.gob.mx.](mailto:sisexa@funcionpublica.gob.mx) A vuelta de correo se le enviará el material que corresponda si es el caso.

## **4.- CANCELACIONES**

- o Para realizar una cancelación de asistencia, es necesario que el servidor público, informe a su Enlace de Capacitación por lo menos 3 días hábiles antes de la fecha de inicio del curso. Los Enlaces a su vez, deberán enviar al área de capacitación de la SRACP, un correo electrónico [\(sisexa@funcionpublica.gob.mx\)](mailto:sisexa@funcionpublica.gob.mx) en el cual indiquen el nombre del o de los funcionarios que no asistirán, el nombre del curso al que estaban inscritos, fecha y horario.
- o De no solicitar la cancelación con la debida anticipación, el Servidor Público quedará inhabilitado automáticamente por 6 meses para asistir al mismo curso al que no canceló. El sistema no permitirá su inscripción nuevamente, hasta que haya transcurrido el tiempo señalado.
- o En caso de que el servidor público se inscriba a cualquier curso de su interés, 2 o 3 días antes de la fecha en que se llevará a cabo, el participante queda obligado a su asistencia sin derecho a cancelar. En caso contrario, se aplicara la sanción mencionada.
- o En caso de solicitar cambio de participante, deberá realizarse con 3 días hábiles de anticipación, de lo contrario, se seguirá el mismo lineamiento que las cancelaciones.
- o Se aplicará la sanción correspondiente, cuando el Servidor Público no asista al curso inscrito, aun cuando haya aprobado el mismo previamente.

## **5.- CRITERIOS**

- o El tiempo de tolerancia para entrar a los cursos de capacitación, será de 10 minutos después de la hora indicada.
- o Es indispensable la firmar en la lista de asistencia. Se considerará como inasistencia en caso de que el participante no haya firmado la lista (aun cuando pueda confirmar su asistencia de alguna otra forma). Mediante la lista de asistencia es como se emite de la constancia.
- o El participante deberá de presentarse con la credencial que lo identifique como servidor público, y el puesto que ostenta.
- o El mínimo de participantes para realizar un curso será de 10 personas, en caso de no llegar a este número se cancelará el evento. A petición del servidor público que haya asistido al curso se emitirá un comunicado para la Dependencia o Entidad indicando el motivo en cuestión.
- o Al servidor público que no se encuentre inscrito en la lista de asistencia, se le negará la entrada al curso.
- o Al finalizar cada curso se aplicará un examen y la evaluación de calidad del curso.
- o Las calificaciones se enviarán a cada participante, al correo electrónico registrado en el sistema, con copia a su enlace de capacitación si cuenta con el mismo.
- o Cada uno de los curso cuenta con un perfil específico, el cual se encuentra publicado en el Sistema de Inscripción (SISEXA), favor de abstenerse de la inscripción en caso de que no lo cumpla, pues se procederá a la cancelación correspondiente sin previo aviso.

## **Aprobación**

- o La calificación mínima para acreditar los cursos será de **7.0**
- o Se deberá cubrir un 100% de asistencia.
- o Se podrá solicitar revisión de examen 15 días después de haber recibido su calificación.

## **6.- CONSTANCIAS**

- o Recibirá por medio electrónico, el aviso en cuanto sus constancias estén listas.
- o Las constancias se entregarán en el área de Capacitación de la SRACP de la Secretaría de la Función Pública, ubicada en: Insurgentes Sur 1735, 9º. Piso, Ala Norte, Oficina 950, Col. Guadalupe Inn, a quienes hayan cumplido con las disposiciones antes expuestas.

## **7.- DE DEPENDENCIA O ENTIDAD**

o En caso de que el servidor público cause baja en su Dependencia o entidad, el enlace de capacitación deberá ingresar a la opción "Modificar datos del personal registrado", seleccionar al servidor público que causa baja y en la opción "Dependencia o Entidad" seleccionar "ENTIDAD NO LOCALIZADA".

o En el caso de que el servidor público cambie de Dependencia o Entidad, deberá ingresar con su usuario y contraseña, entrar a la opción "Modificar datos personales" y realizar el cambio de su Dependencia o Entidad, así como de su correo electrónico.

# **8.- CAMBIO DE ENLACE DE CAPACITACIÓN**

- o Para realizar el cambio de "enlace de capacitación": el servidor público que resulte como nuevo enlace deberá de ingresar al sistema y registrarse como enlace de capacitación como se muestra en punto número 2. También deberá enviar correo electrónico sisexa@funcionpublica.gob.mx, en donde deberá solicitar el cambio de enlace, así como, la liberación del personal registrado al nuevo enlace de capacitación con los datos que a continuación se muestran:
- o Nombre, RFC y Homoclave del enlace de capacitación que cause baja.
- o Nombre, RFC y Homoclave, usuario y contraseña que designo el sistema del nuevo enlace de capacitación.

Cualquier duda o comentario, no dude en comunicarse.

Atte.

Graciela Liceaga Martínez

Tel. 2000 3000, Ext. 2318

[sisexa@funcionpublica.gob.mx](mailto:sisexa@funcionpublica.gob.mx) [gliceaga@funcionpública.gob.mx](mailto:gliceaga@funcionpública.gob.mx)